## **9.2 Selective Admissions Acceptance Using Self Service**

**Purpose:** Use this document as a reference for tracking applicant responses to admissions offers using Self Service in ctcLink.

**Audience:** Selective Admissions staff

You must have at least one of these local college managed security roles:

- ZC AD App Entry
- ZC CC SOGI
- ZD AD App Entry
- ZD CC SOGI
- ZZ AD App Entry
- ZZ CC SOGI

You must also set these SACR Security permissions:

- [CS 9.2 SACR Security: Basic Requirements for Staff](https://ctclinkreferencecenter.ctclink.us/m/56084/l/561284-cs-9-2-sacr-security-basic-requirements-for-staff)
- [CS 9.2 SACR Security: Academic Program Security](https://ctclinkreferencecenter.ctclink.us/m/56084/l/560728-cs-9-2-sacr-security-academic-program-security)

If you need assistance with the above security roles or SACR settings, please contact your local college supervisor or IT Admin to request role access

## **Selective Admissions Acceptance Using Self Service**

 The Self-Service Admissions Acceptance functionality will not be available unless the SS Fluid Applicant SS Setup is configured. Visit the QRG [9.2 Maintaining the Fluid Applicant](https://ctclinkreferencecenter.ctclink.us/m/79544/l/1492522-9-2-maintaining-the-fluid-applicant-ss-setup-configuration)  [SS Setup Configuration](https://ctclinkreferencecenter.ctclink.us/m/79544/l/1492522-9-2-maintaining-the-fluid-applicant-ss-setup-configuration) for more information.

**Navigation: NavBar > Navigator > Student Admissions > Application Maintenance > Maintain Applications** 

or

## **Navigation: CS > Main Menu > ctcLink CS Staff Homepage > Admissions Processing (tile)> Processing Applications > Maintain Applications**

- 1. The **Maintain Applications** search page displays.
- 2. Select the **Academic Institution**.
- 3. Enter additional **Search Criteria to** locate your applicant (Application Nbr, ID, National ID, Last Name/ First Name).
	- a. **Tip**: Deleting the "0" in the Application Program Nbr field will allow viewing of all applications submitted by students.
	- b. Select the **Include History** check box--this also allows a processor to view an applicant's history.
- 4. Select **Search**.

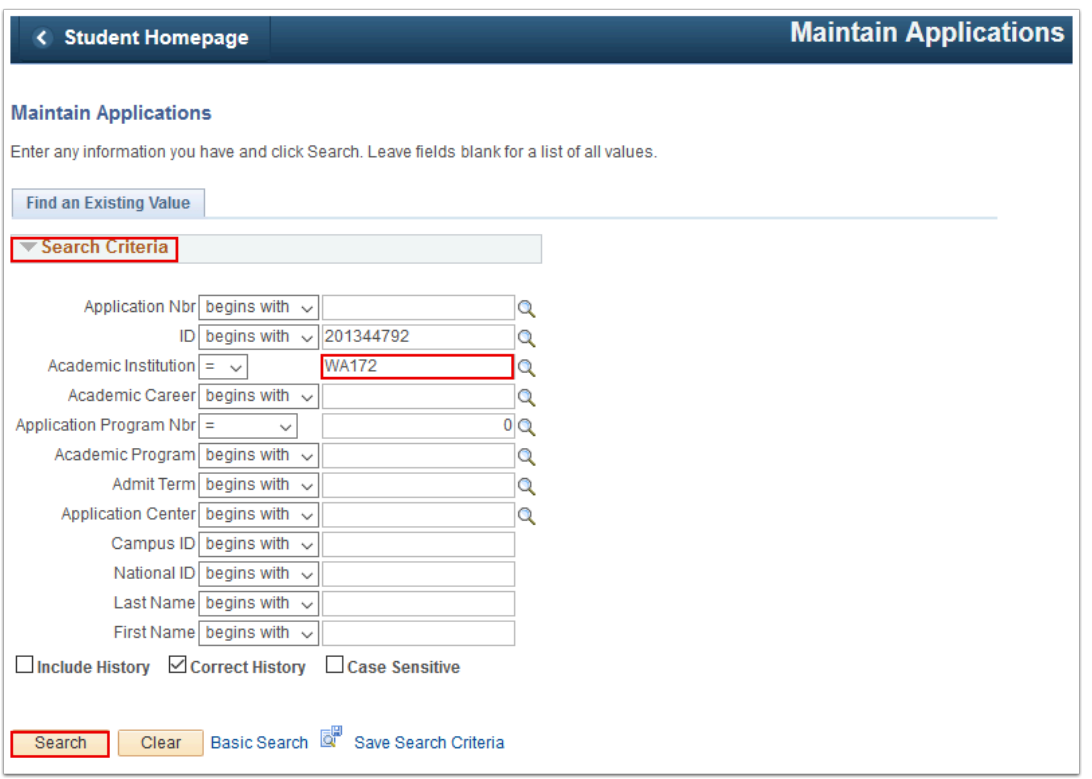

- 5. The **Biographical Details** tab displays.
- 6. Select the **Application Program Data** tab.

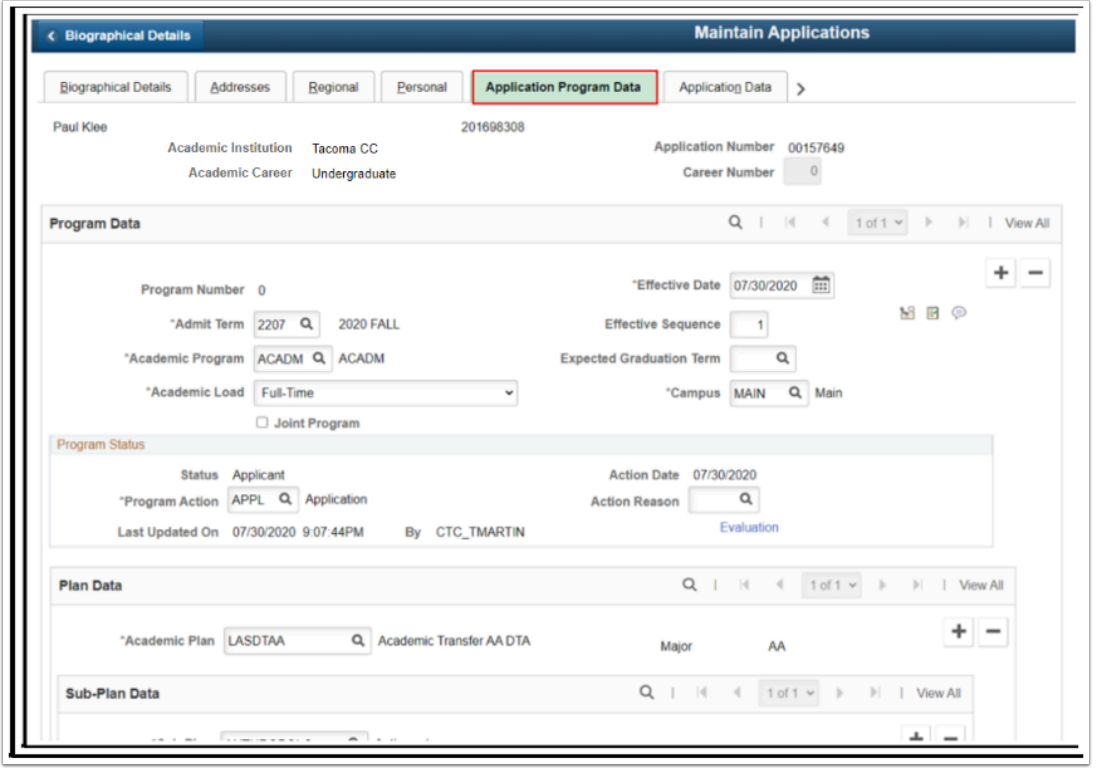

- 7. The **Application Program Data** tab displays.
- 8. After a student has submitted an application or a staff member enters the application manually, update the student's status.
- 9. Select the **Add a New Row [+]**icon in the Program Data section.
	- a. **Plan Data.** The Academic Plan the student selected on their application (OAA or paper) will be populated in this field.
	- b. **Sub-Plan Data** (Optional Field)**.** The Sub-Plan the student selected on their application (OAA or paper) will be populated in this field.

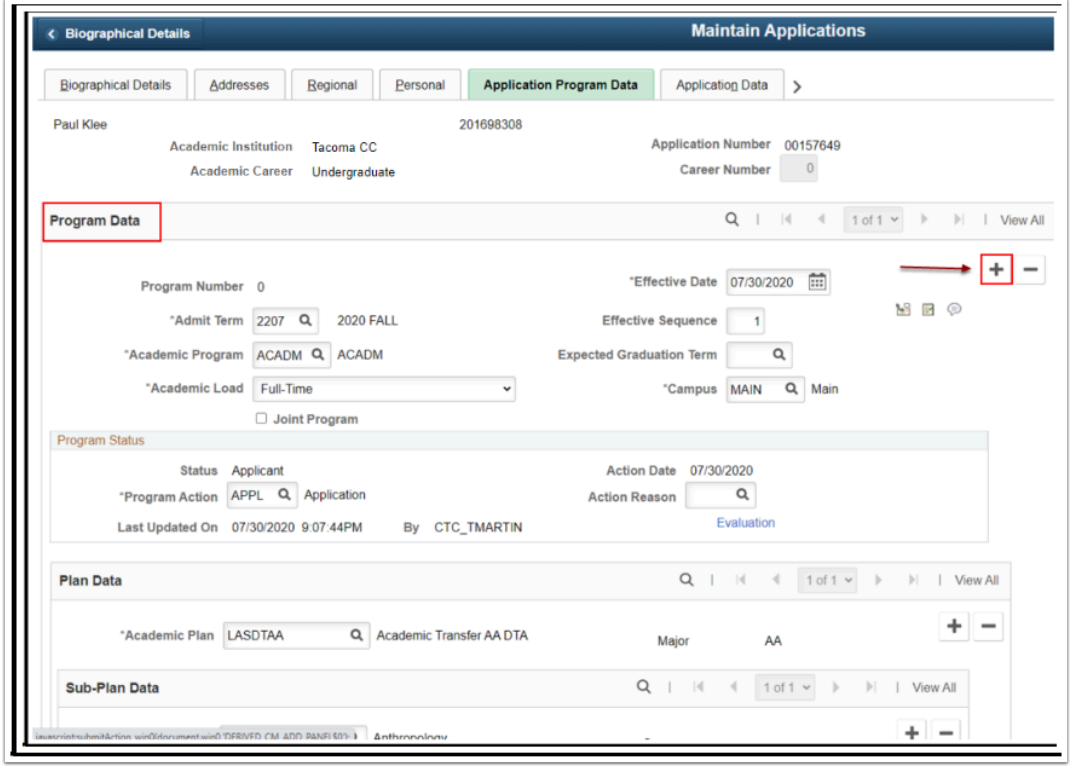

- 10. A new effective-dated row displays.
- 11. In the **Program Status** section, select **Program Action** of "**ADMT**" or "**COND**."
- 12. Select **Save**.

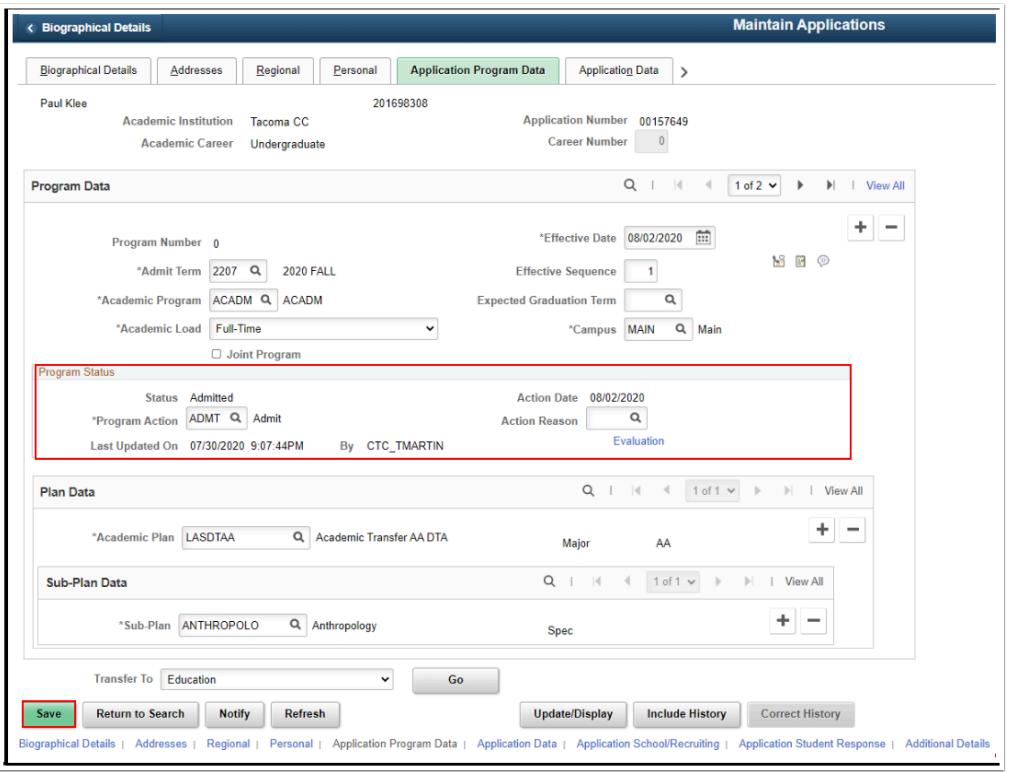

13. After the "**ADMT**" or "**COND**" code is saved on the **Maintain Applications** page, the applicant can view the status of the application. By selecting the Admissions tile from their ctcLink Student Homepage, the applicant can **Accept** or **Decline** the offer.

**A** NOTE - This will work only if the applicant has activated their ctcLink account and is able to log into Student Center.

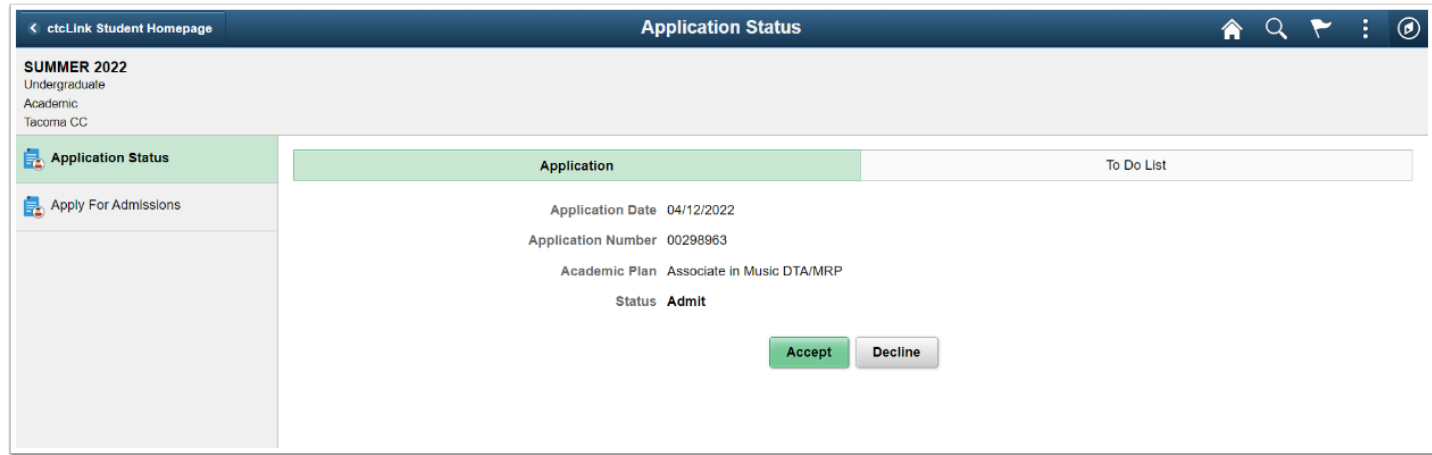

14. In this example, we'll accept.

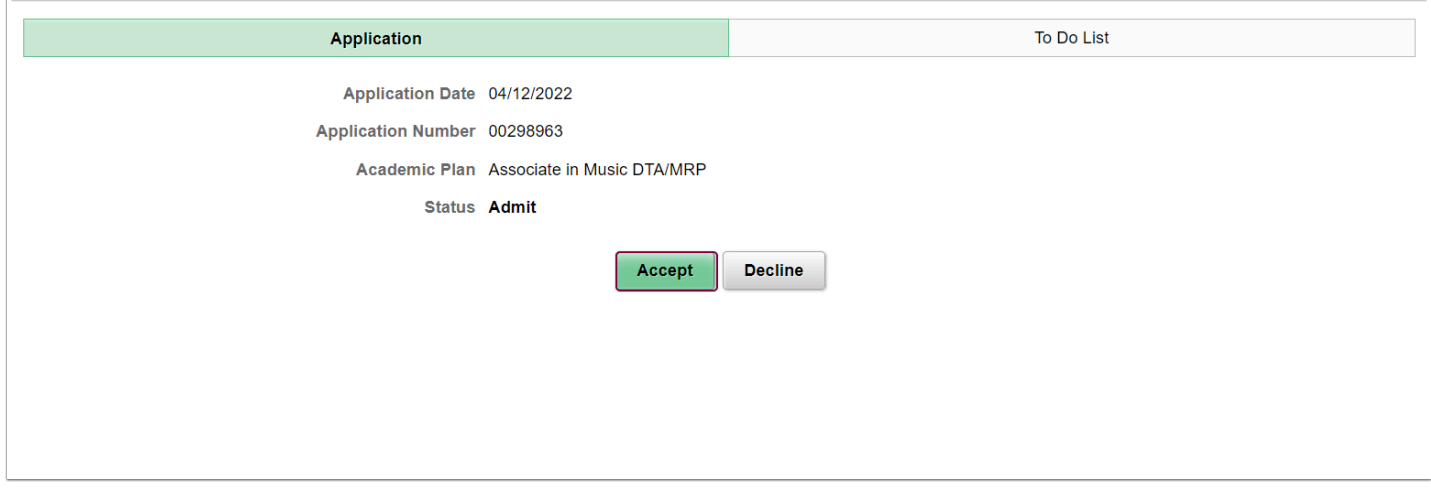

15. The **Accept Offer Step 1 of 3: Accept Offer Page** displays.

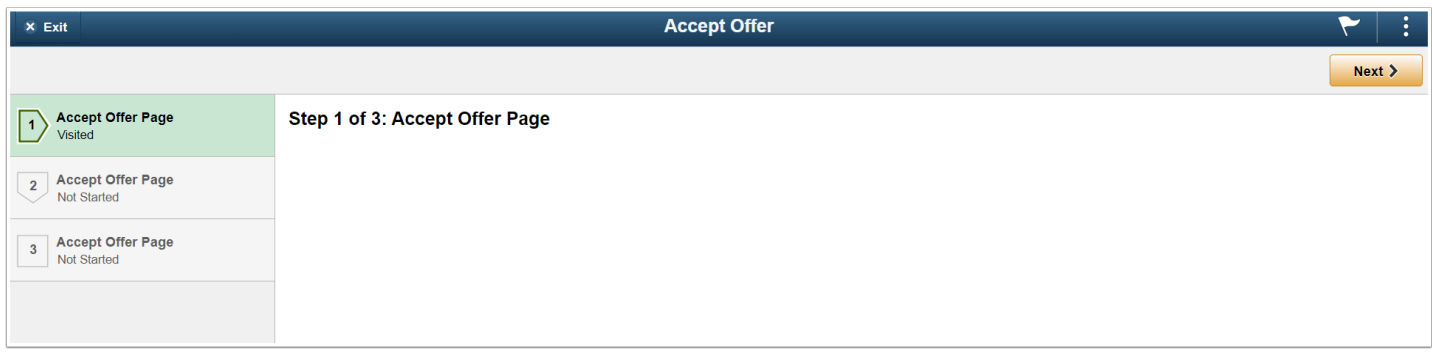

16. Click the **Next** button in the top-right corner of the page.

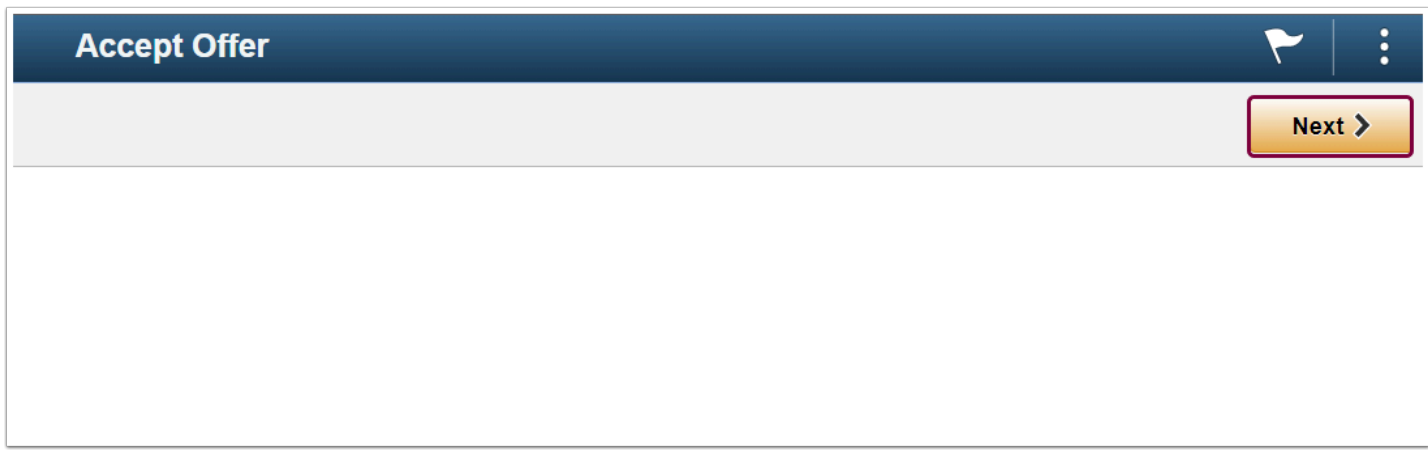

17. The **Step 2 of 3: Accept Offer Page** displays. The applicant selects the "**I understand and accept the conditions of admissions"** check box.

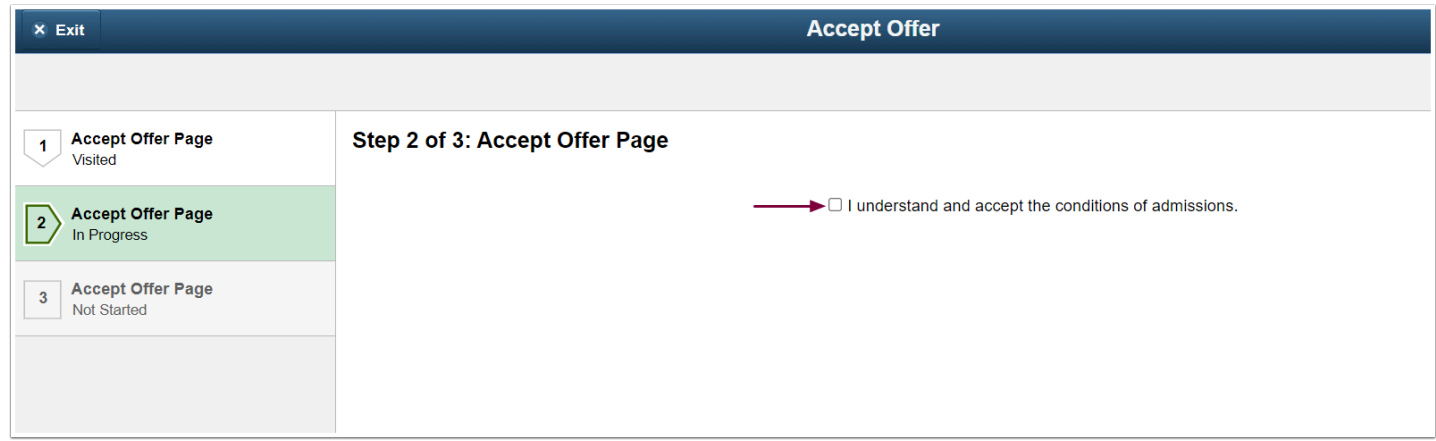

18. The applicants selects the **Save** button.

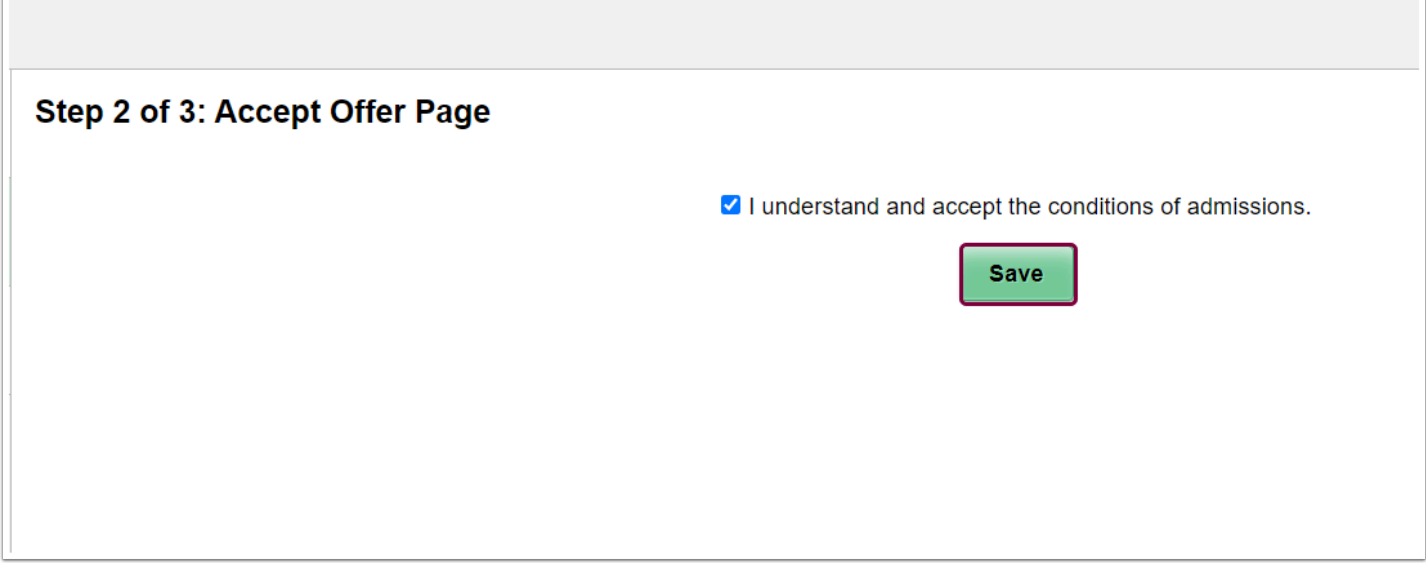

19. Click the **Next** button in the top-right corner of the page.

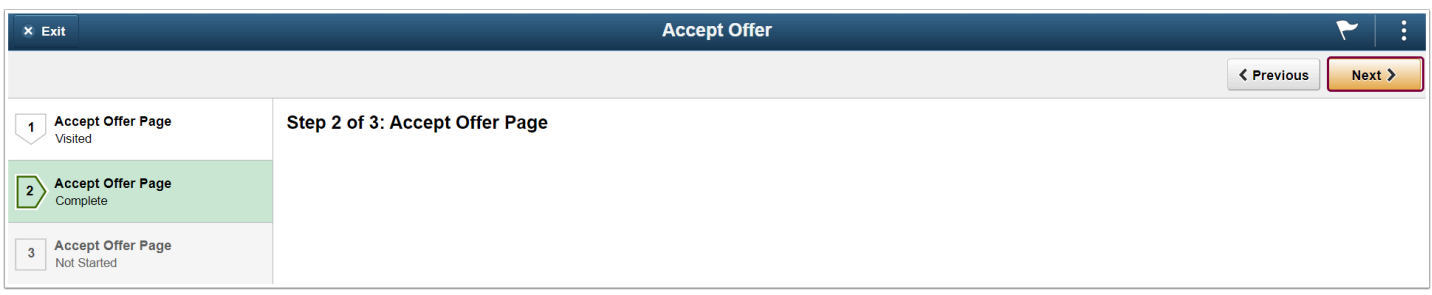

20. Accepting the offer is complete.

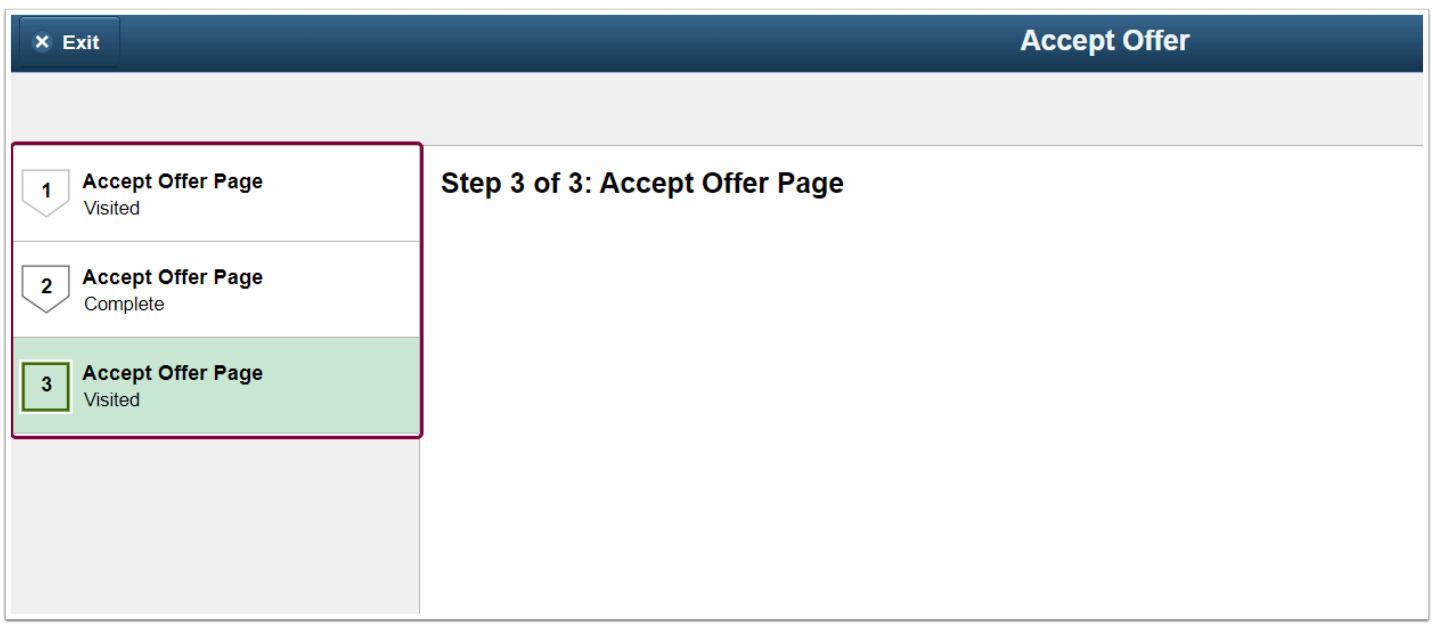

21. This action creates a new row "**DEIN"** on the Maintain Applications page.

a. **This action does not matriculate the applicant, and the [matriculation](https://ctclinkreferencecenter.ctclink.us/m/88854/l/1103477-9-2-matriculating-an-applicant-into-a-student-fluid) process will need to be completed.**

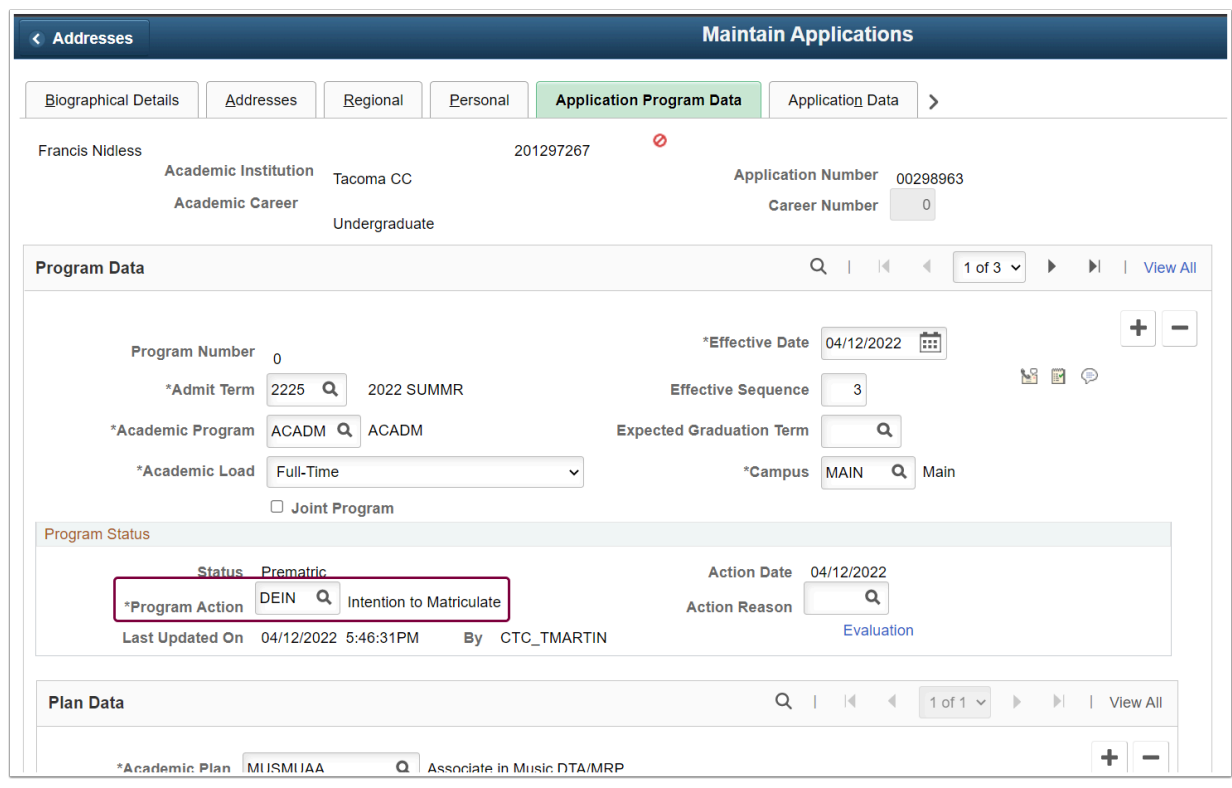

- 22. If the applicant selects **Decline,** the following confirmation page is presented, and **Confirm Decline** is the next step.
- 23. The applicant selects the **Confirm** button in the center of the screen.

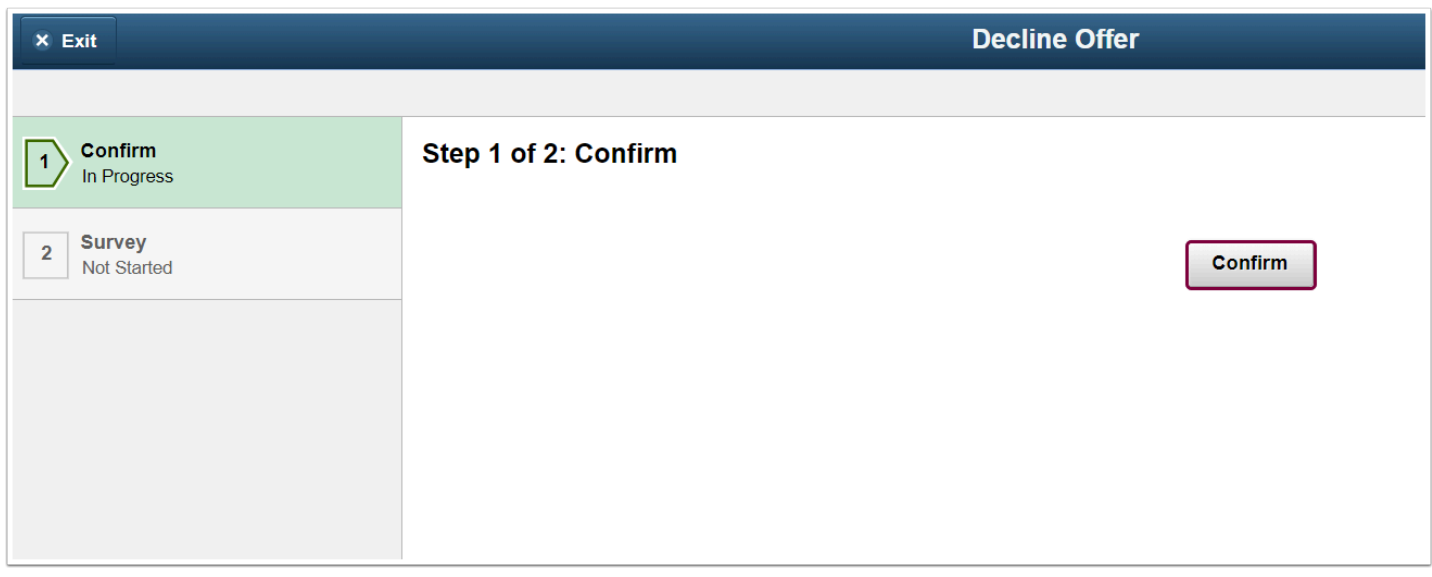

24. The applicant selects the Next button in the top-right corner of the page.

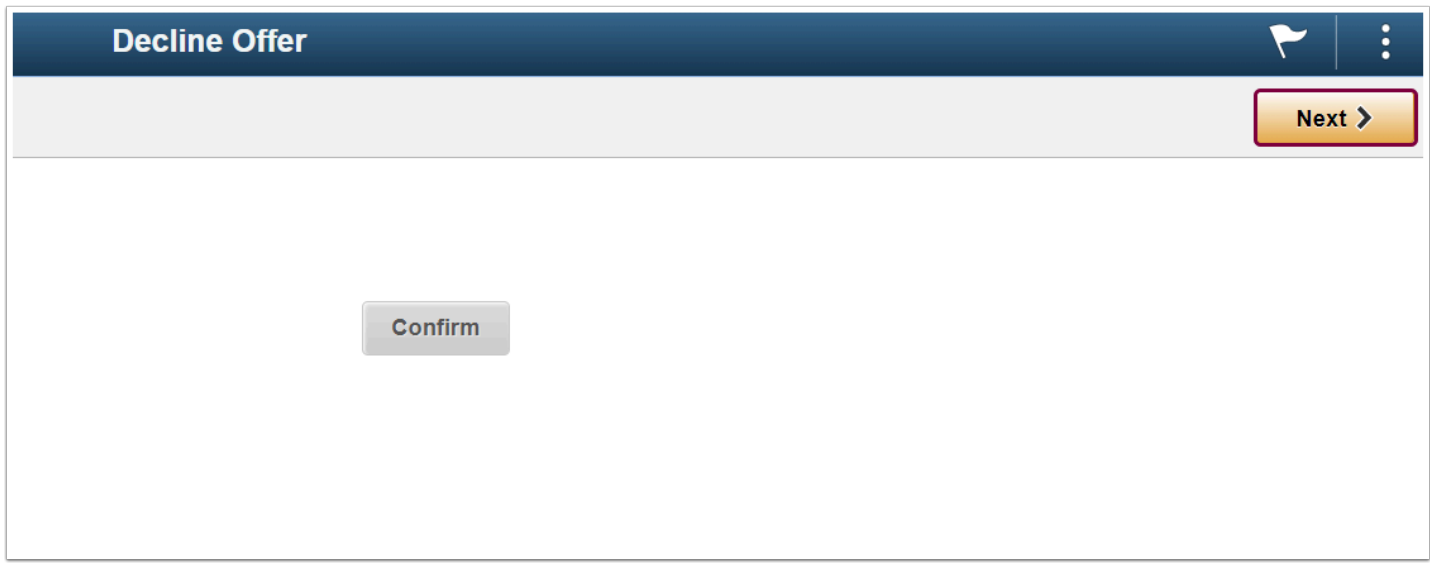

- 25. The following message screen asks for responses to questions about what factors influenced the decision to decline.
- 26. Click the **Submit** button.

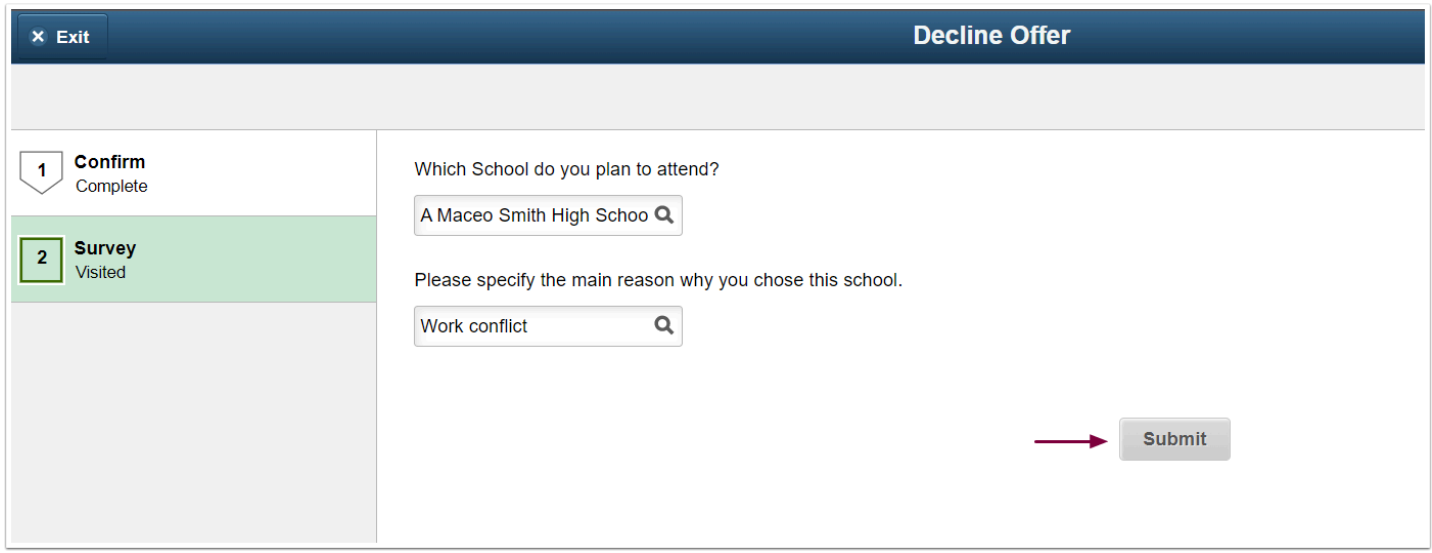

27. This action creates a new row "**WAPP"** on the **Application Program Data** page.

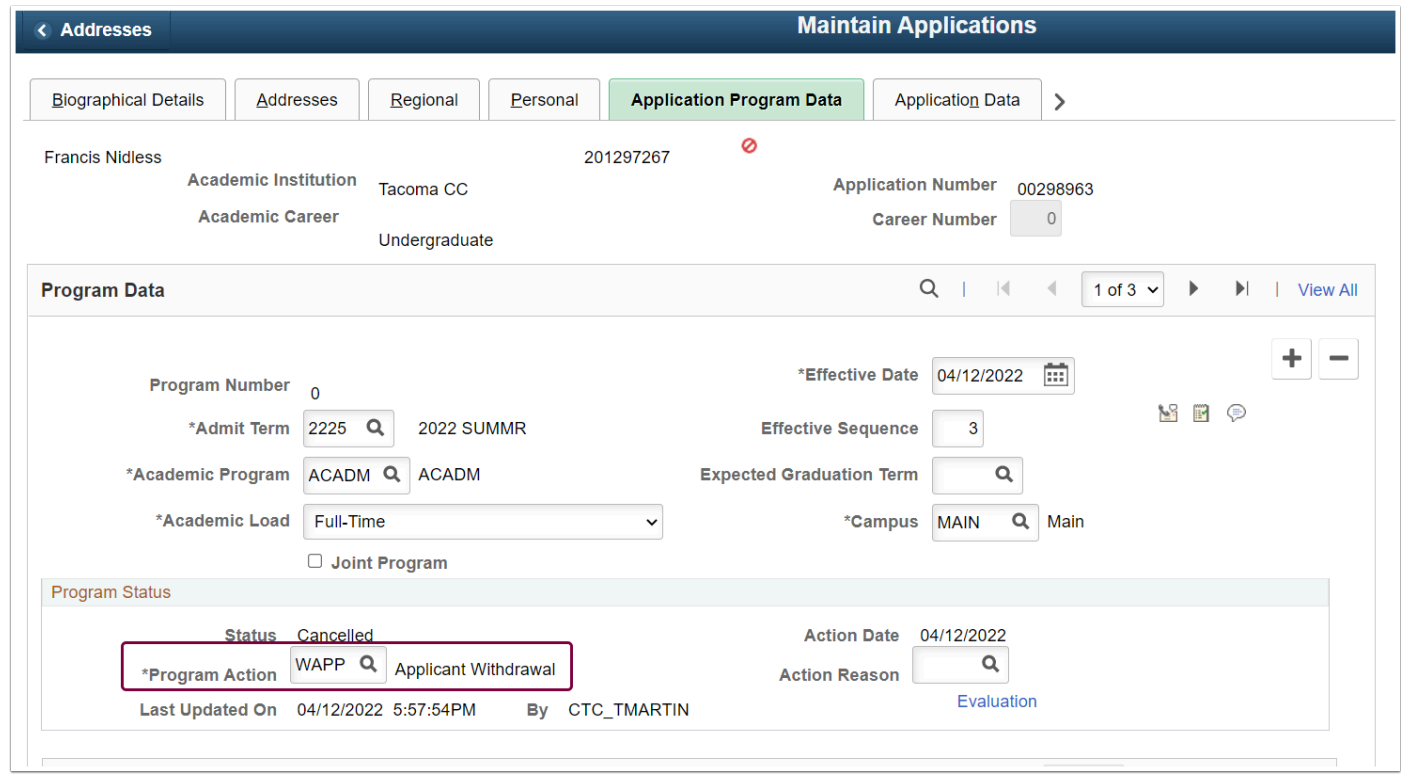

## 28. Process complete.